## Cómo registrarse en AproGip desde la App

La App de AproGip permite publicar noticias e infomación y ponerse en contacto con expertos que ayuden al agricultor.

Para llegar a la aplicación primero has debido de descargártela. Una vez instalada en tu móvil, debes de pinchar en el icono de AproGip.

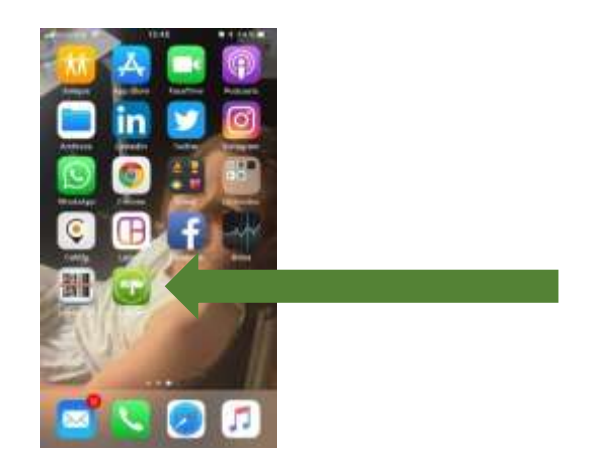

Una vez dentro de la misma, aparece esta pantalla.

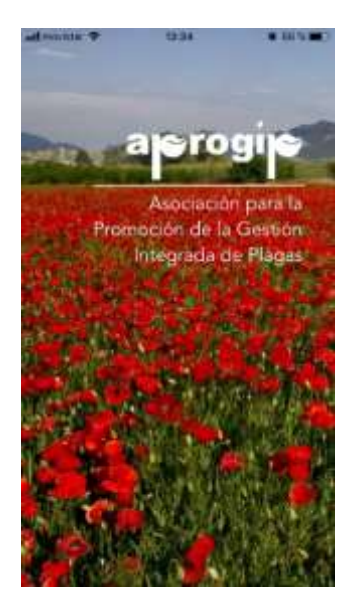

Pinchamos sobre la imagen y aparece la siguiente pantalla.

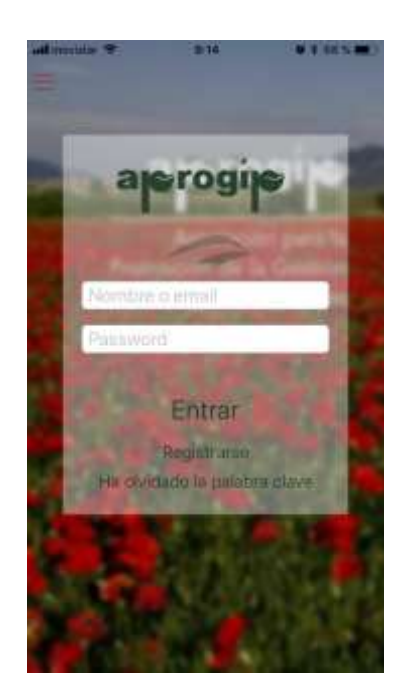

Si ya estás registrado, entonces hay que rellenar los campos de nombre de usuario y contraseña. Si, por el contrario, no estás registrado, le das a **registrarse** y aparecerá la siguiente pantalla en la que hay que rellenar Nombre de usuario, email y dos veces la contraseña (password). Es conveniente recordar esta clave porque cada vez que entres en la aplicación o a través del ordenador, la vas a tener que usar. En el caso de que se olvide, hay la posibilidad como se ve en la imagen anterior de recuperar la palabra clave.

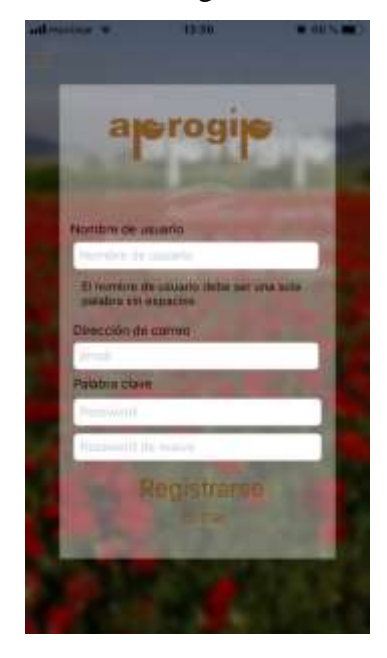

Una vez has rellenado los campos, le das a registrarte.

Las siguientes veces que entres en la aplicación, te aparecerá la siguiente pantalla en la que tan solo hay que introducir el nombre de usuario y contraseña.

## Cómo registrarse en AproGip desde el ordenador

Para registrarse en AproGip desde el ordenador, hay que abrir una página de internet y entrar en la página [http://aprogip.chil.me/.](http://aprogip.chil.me/)

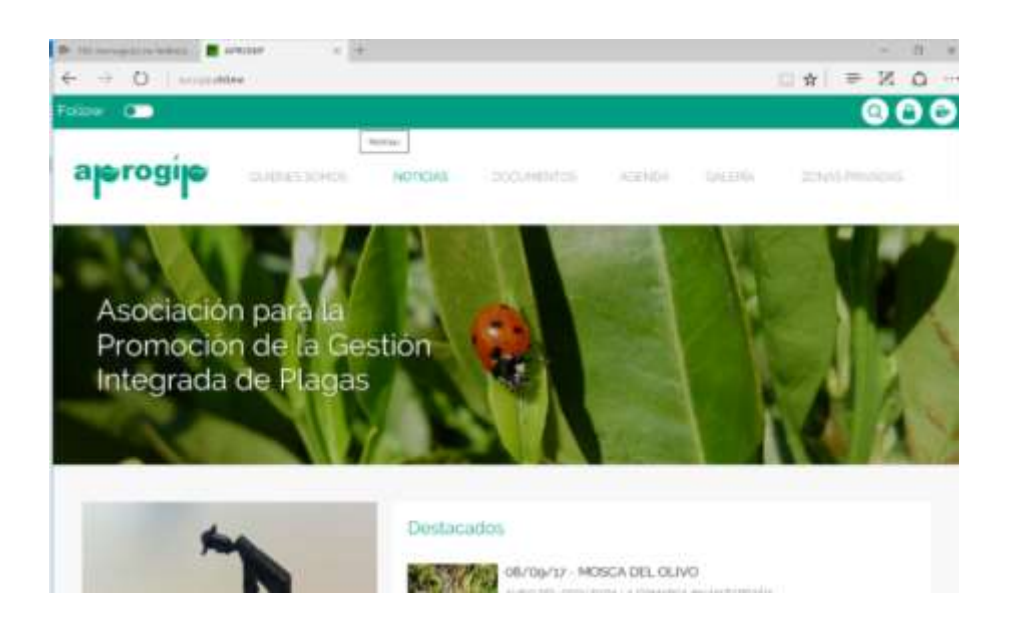

Después hay que pinchar sobre sobre el candado.

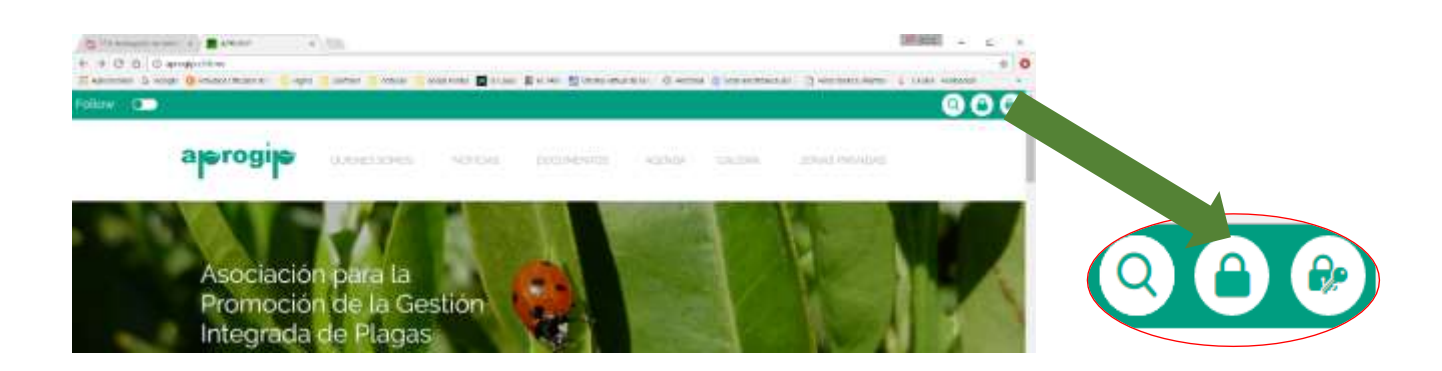

Y aparecerá esta pantalla.

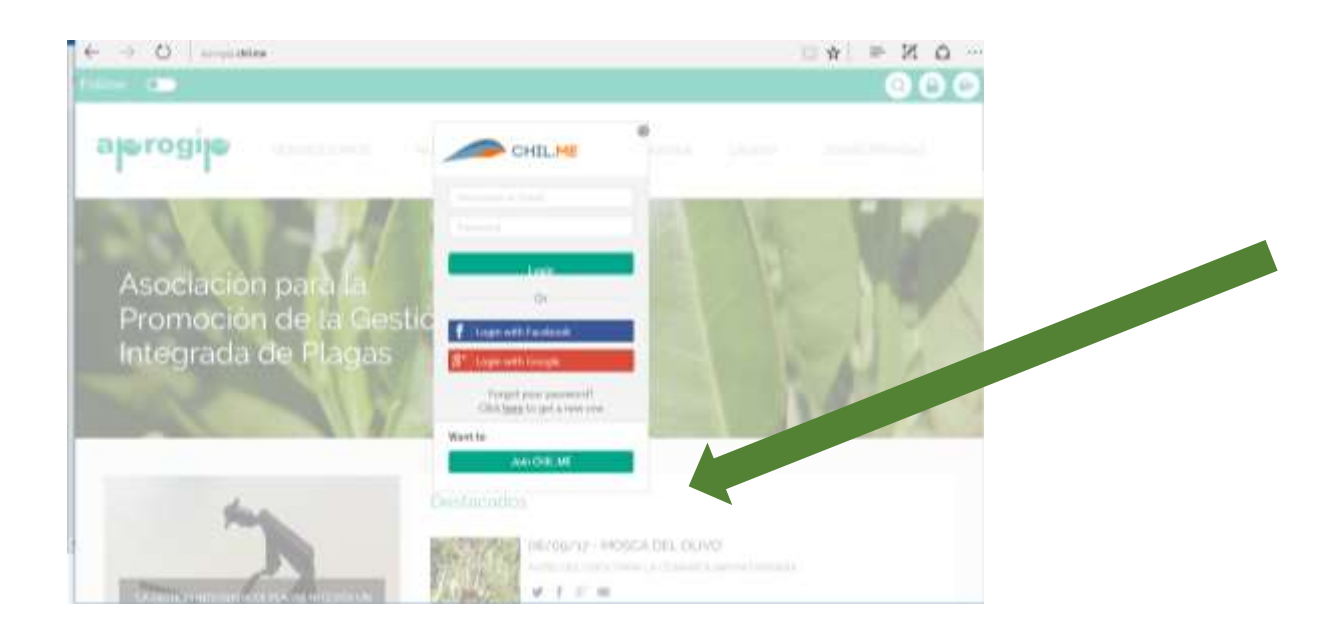

En el caso de que estemos registrados, se incluyen los datos de nombre de usuario y contraseña. Si no nos hemos registrado, entonces debemos pinchar en Join CHIL.ME (situado donde marca la flecha de la imagen superior).

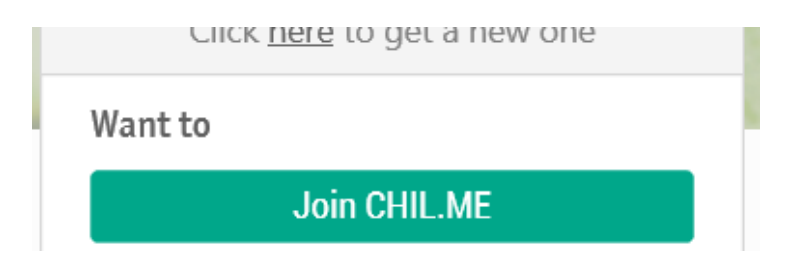

Nada más pinchar en CHIL.ME aparece una pantalla para rellenar algunos datos al igual que ocurre cuando nos registramos desde la aplicación móvil. Hay que rellenar los campos y pinchar sobre **Register (registrar).** Si ya tienes una cuenta, tan solo hay que ir a la parte inferior un pinchar donde pone LOGIN.

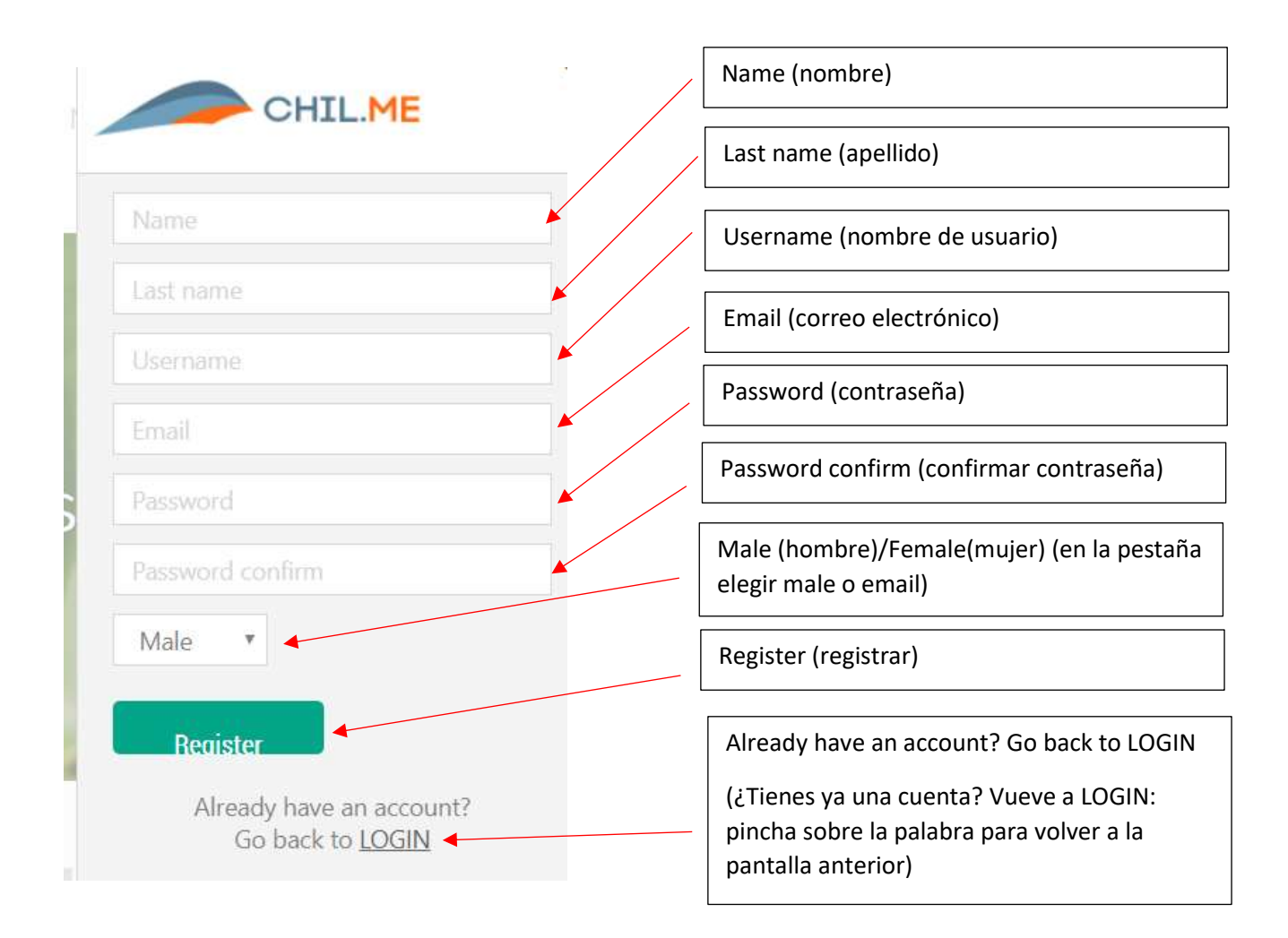

Una vez registrado, entonces ya entras en la página personal de AproGip.

![](_page_4_Picture_2.jpeg)